# **AVR1927: XMEGA-A1 Xplained Getting Started Guide**

# **Features**

- **Easy to reprogram with just a USB cable and a preprogrammed boot loader**
- **Easy to debug code with JTAG-based debugger/emulator**
- **Can be used with Atmel® AVR® STK®600, Atmel AVR Dragon™, Atmel AVR JTAGICE mkII, and Atmel AVR ONE!**

# **1 Introduction**

The Atmel XMEGA-A1 Xplained evaluation kit is a hardware platform for evaluating the Atmel ATxmega128A1 microcontroller.

The kit offers a range of features that enable the Atmel AVR  $XMEGA^{\circledast}$  user to get started using AVR XMEGA peripherals right away and understand how to integrate the AVR XMEGA device in their own design. This getting started guide will walk you through all the basic steps needed to start using the XMEGA-A1 Xplained evaluation kit.

**Figure 1-1.** XMEGA-A1 Xplained evaluation kit.

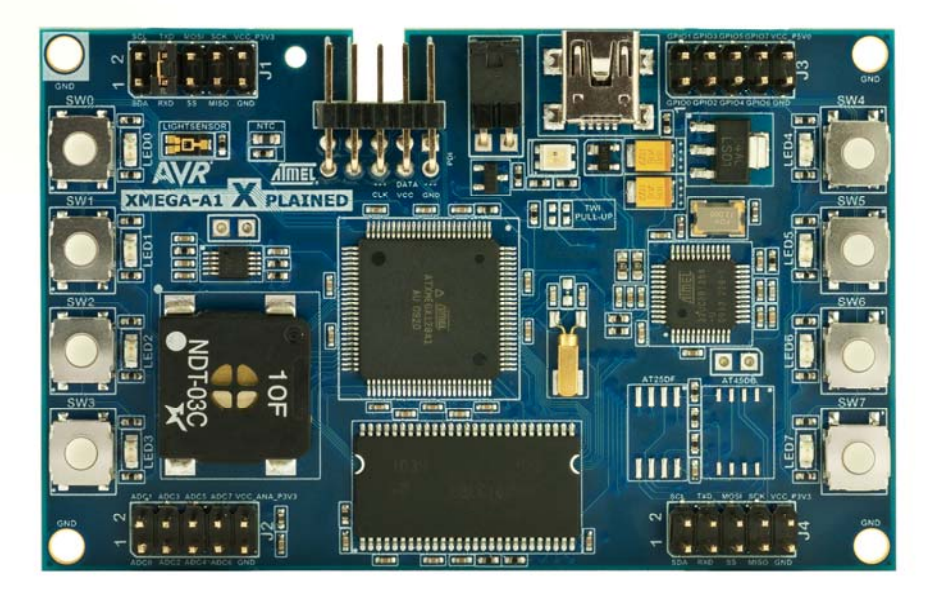

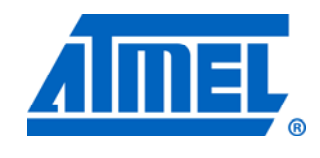

**8-bit Microcontrollers** 

# **Application Note**

Rev. 8372A-AVR-04/11

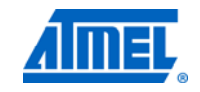

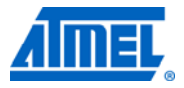

## **2 What is needed to get started?**

To be able to run the preprogrammed code, you need the Atmel XMEGA-A1 Xplained evaluation kit and a USB cable (Standard-A to Mini-B or Mini-AB) to connect the board to a PC.

When connecting the XMEGA-A1 Xplained to a PC, the operating system will request a driver file for installing the serial communication driver. This driver file is available in the zip file associated with this document. The driver file supports both 32- and 64-bit versions of Windows<sup>®</sup> XP and Windows 7. Driver installs are not necessary on Linux<sup>®</sup> operating systems.

To modify the example code or write new code and compile it, you need a toolchain for Atmel AVR microcontrollers and an IDE to edit and debug code. Atmel provides both the Atmel AVR Studio<sup>®</sup> 4 and the Atmel AVR GNU Toolchain. Other IDEs and toolchains are also available, such as the IAR™ Embedded Workbench.

If you also want to debug the code at runtime, you'll need a debugger like the Atmel AVR JTAGICE mkII or Atmel AVR ONE! More information on these tools is available from the Atmel website. See the reference section later in this document for more details.

### **2.1 Documentation for XMEGA-A1 Xplained**

The AVR1924: XMEGA-A1 Xplained Hardware User's Guide package includes all indepth information about the kit, such as schematics, BOM, assembly drawings, 3D plots, and more. The package is available from the Atmel website:

www.atmel.com/xplained

#### **2.2 AVR Software Framework**

The AVR Software Framework (ASF) provides software drivers and libraries to build applications for Atmel AVR devices. It has been designed to help develop and glue together the different components of a software design. It can easily integrate into an operating system (OS) or run as a standalone product.

The new AVR Software Framework (version 2+) can be used to get the latest software updates. It can be found here: http://atmel.com/dyn/products/tools\_card.asp?tool\_id=4192&category\_id=163&family

\_id=607&subfamily\_id=2138

### **2.3 Integrated development environment for Atmel AVR microcontrollers**

**2.3.1 AVR Studio 4** 

AVR Studio 4 is a free integrated development environment (IDE) for Atmel AVR 8-bit MCUs. It can be used to write code, program, and debug a microcontroller.

**Atmel AVR Studio 4** www.atmel.com/avrstudio

#### **2.3.2 Embedded Workbench for Atmel AVR**

IAR Embedded Workbench® is an integrated development environment with project management tools and editor.

#### **IAR Embedded Workbench for Atmel AVR**

http://www.iar.com/website1/1.0.1.0/107/1/

### **2.4 FLIP (BatchISP)**

BatchISP is a command line tool for programming the flash memory and EEPROM of the board controller, and is part of the FLIP installation. It can be used to communicate with the preprogrammed boot loader on the board controller.

**FLIP** (FLexible In-system Programmer) for programming: http://atmel.com/dyn/products/tools\_card.asp?tool\_id=3886

#### **2.5 Toolchain**

In order to build an application from source code, a toolchain, which includes the assembler, compiler, linker, and other required tools, is needed. The code for this kit is compatible with the AVR GNU and IAR AVR toolchains.

#### **2.5.1 AVR GNU Toolchain**

This is a free toolchain that can be downloaded from the Atmel webpage. It includes all the necessary tools, such as C/C++ compiler, assembler and linker, for AVR application development. The toolchain integrates with the Atmel AVR Studio 4 application through the AVR GCC plug-in.

**AVR GNU Toolchain** (free C/C++ compiler for AVR 8- and 32-bit MCUs) http://www.atmel.com/dyn/products/tools\_card.asp?tool\_id=2725

#### **2.5.2 IAR AVR Toolchain**

This is a commercial toolchain that includes all the necessary tools, such as C/C++ compiler, assembler, and linker, for AVR application development. A 30-day evaluation version as well as a 4k (code size limited) kick-start version is available from the IAR website.

#### **IAR Embedded Workbench for Atmel AVR**

http://www.iar.com/website1/1.0.1.0/107/1/

#### **2.6 Programmers and debuggers**

Programmers and debuggers are needed when either the application is programmed without using the boot loader or when debugging support is needed. Several different tools are available that can be used directly with the Xplained kit. The most common tools are described in the following chapters.

#### **2.6.1 AVR Dragon**

Atmel AVR Dragon is a low-cost debug/programming tool that can be used for code development with the XMEGA-A1 Xplained kit.

**Atmel AVR Dragon** (on-chip programming and debugging tool) http://atmel.com/dyn/products/tools\_card.asp?tool\_id=3891

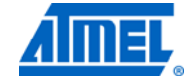

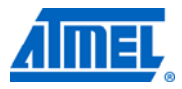

### **2.6.2 AVR JTAGICE mkII**

Atmel AVR JTAGICE mkII is a mid-range debug/programming tool that can be used for code development with the XMEGA-A1 Xplained kit.

**Atmel AVR JTAGICE mkII** (on-chip programming and debugging tool) http://www.atmel.com/dyn/products/tools\_card.asp?tool\_id=3353

#### **2.6.3 AVR ONE!**

Atmel AVR ONE! is a high-end debug/programming tool that can be used for code development with the Atmel XMEGA-A1 Xplained kit.

**Atmel AVR ONE!** (on-chip programming and debugging tool) http://www.atmel.com/dyn/products/tools\_card.asp?tool\_id=4279

# **3 Board overview**

Figure 3-1 shows the features available on the board. For more information on the XMEGA-A1 Xplained hardware, take a look at the Atmel application note AVR1924: XMEGA-A1 Xplained Hardware User's Guide.

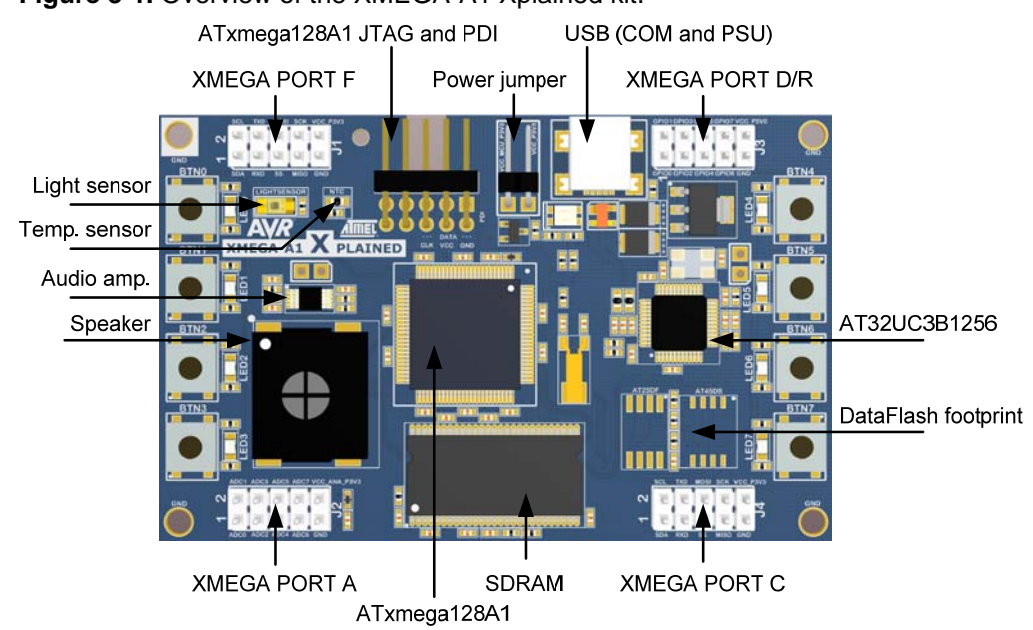

**Figure 3-1.** Overview of the XMEGA-A1 Xplained kit.

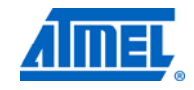

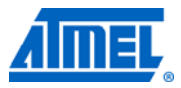

# **4 Connecting the board**

Connect a USB cable between the board and a PC or a USB power supply to power it up. That is all that is needed. When power is applied, the Power/Status LED will light up green.

**WARNING** *Do not power the board without having the jumper attached next to the USB connector or an ammeter mounted. Otherwise, the device may be damaged by power sourcing through I/O pins. The power measurement header is located next to the USB connector, as shown in Figure 3-1.* 

### **4.1 Connecting AVR Dragon**

A 10-pin header cable is needed to connect the Atmel AVR Dragon tool to the Atmel XMEGA-A1 Xplained board. Connect the cable between the JTAG connector on the AVR Dragon kit and the XMEGA-A1 Xplained JTAG connector. Take a look at Figure 4-1 to see how the connection should be made.

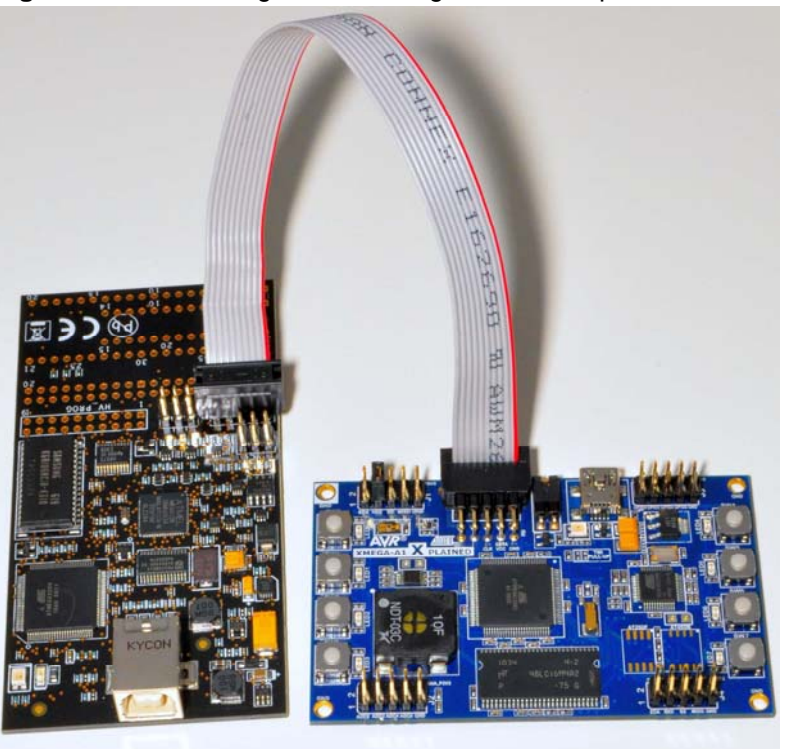

**Figure 4-1.** Connecting the AVR Dragon kit to an Xplained board.

## **4.2 Connecting AVR JTAGICE mkII**

The grey connector on the Atmel AVR JTAGICE mkII probe has to be used when connecting to the XMEGA-A1 Xplained board. See Figure 4-2 for reference on how to make this connection. The notch of the grey connector must be placed into the cutout of the board.

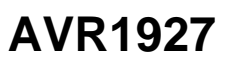

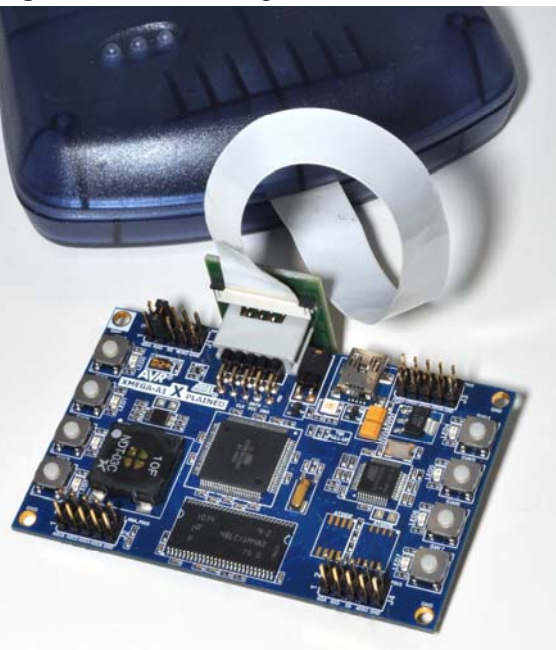

**Figure 4-2.** Connecting the AVR JTAGICE mkII probe to an Xplained board.

# **4.3 Connecting AVR ONE!**

The Atmel AVR ONE! JTAG connector can be connected to the Atmel XMEGA-A1 Xplained kit with a standoff adapter, as shown in Figure 4-3**.** 

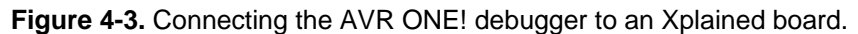

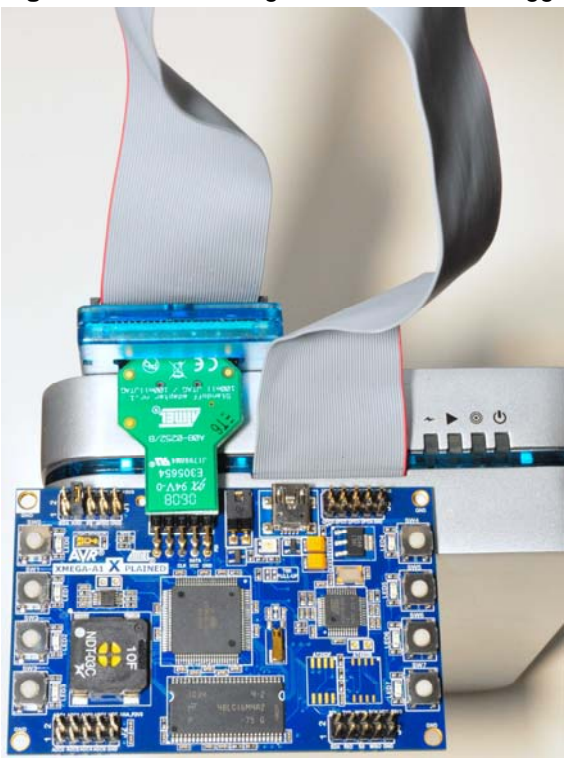

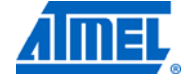

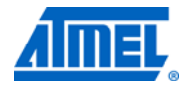

# **5 Programming the kit**

### **5.1 Programming via the boot loader**

The preprogrammed boot loader on the Atmel ATxmega128A1 offers the possibility to program the device via the UART interface. Because the default firmware of the board controller acts as a UART-to-USB bridge, the ATxmega128A1 can be programmed from the PC via the USB connection to the kit.

The boot loader on the ATxmega128A1 is evoked by pushing the mechanical switch (SW0) during reset. Programming can be performed by using the BatchISP command line tool from the FLIP installation.

#### **5.1.1 Prerequisite**

To program the device, you need BatchISP, which can be found under the FLIP installation directory. You need to install FLIP version 3.4.2 or later.

To program the new firmware into the device using BatchISP, you need to have the UART-to-USB gateway in the board controller intact.

FLIP needs an XML configuration file for the device. If using FLIP v3.4.2, the XML configuration file is not included. Copy the XML file from the zip file associated with this application note, and put the file in the  $\text{flip } 3.4.2\text{bin\P}$  art DescriptionFiles installation directory.

#### **5.1.2 Step-by-step guide**

To program the device, please follow these steps:

- 1. Disconnect the USB cable from the kit
- 2. Press and hold the button (SW0) while re-attaching the USB cable
- 3. Open the device manager and locate the COM port used by the kit:

#### **Figure 5-1.** Xplained kit COM port.

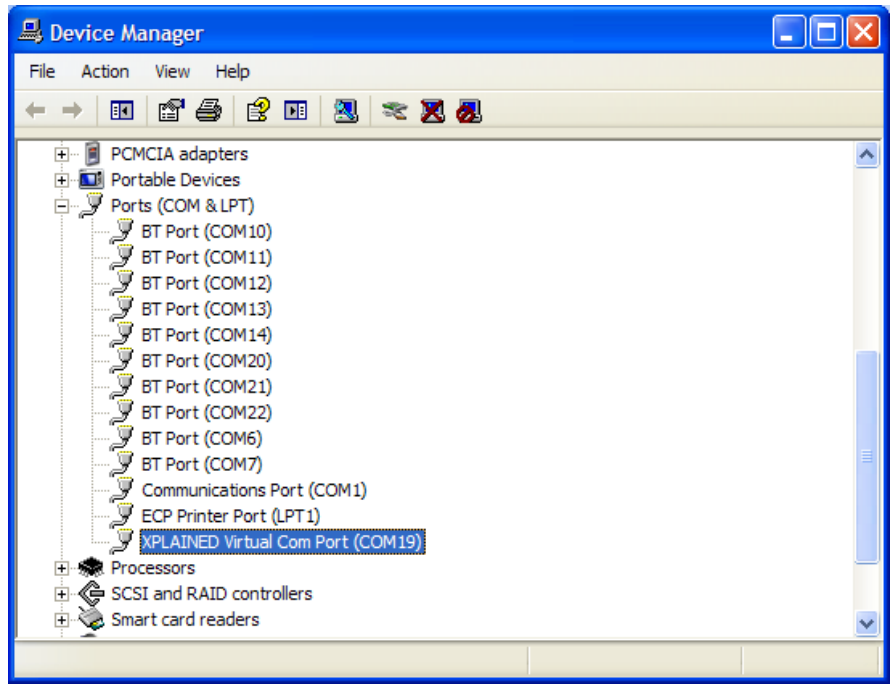

**AVR1927**

4. Run the command below using the correct COM port:

```
Batchisp -device ATXMEGA128A1 
 -hardware RS232 
 -port COM19 
 -baudrate 115200 
 –operation onfail abort 
memory flash 
erase f 
blankcheck 
loadbuffer your_firmware_file.hex 
program verify 
start reset 0
```
5. Your firmware should now be running.

NOTE The boot loader can only be synchronized once after power-up, which means that you can only connect to the target once using BatchISP. If you were not able to do everything you needed to do on the first try, you will need to power cycle the board and run the command again. An example of programming the device via the boot loader can be seen in Figure 5-2.

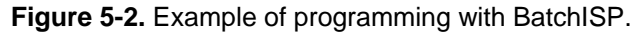

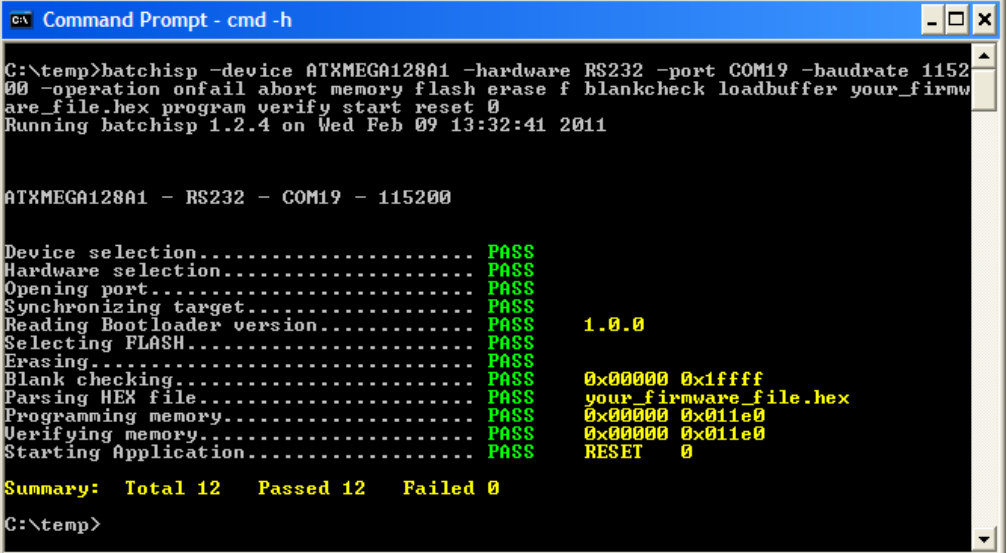

The boot loader supports reading and writing of the following memories:

- Flash (0x00000 0x1FFFF, application section of the flash)
- EEPROM (0x000 0x7FF)
- User (0x000 0x1FF, user signature row)

For more information about the BatchISP command line tool, run "batchisp -h" from a command line to get a list of options and parameters. You can also read the FLIP help file for information.

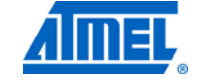

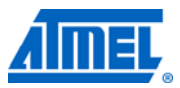

### **5.2 Restoring the boot loader**

When the boot loader has been erased, it can be restored with any of the previously mentioned programming tools.

The hex file for the boot loader can be found in the zip file associated with this application note and is named *atxmega128a1\_batchisp\_uart\_bootloader.hex*

NOTE The boot loader section is protected, and can only be erased with an external programmer.

# **6 Example applications**

Several examples are available in the ASF that can be downloaded from the Atmel website ASF section:

http://atmel.com/dyn/products/tools\_card.asp?tool\_id=4192&category\_id=163&family  $id = 607$ &subfamily  $id = 2138$ 

Each example has full source code with documentation, as well as ready-made binaries to get you started quickly. The examples can be compiled using either GCC or IAR compilers.

### **6.1 Preprogrammed firmware**

The Atmel ATxmega128A1 MCU on the Atmel XMEGA-A1 Xplained board is preprogrammed with a UART boot loader and default example firmware.

#### **6.1.1 Functionality of the preprogrammed firmware**

The preprogrammed firmware in the ATxmega128A1 MCU includes a memory game where the user can enter a pattern by pressing the buttons on the Xplained board in any given pattern. When the pattern is stored, the user can try to copy the pattern by following the feedback given by the board.

The board has some configurations available to change the mode of operation. The configuration can be changed by placing jumpers on PORTA (J2). The available configurations are:

- With no jumpers attached on the port, the board shows parallel running lights. The running lights mark the timeout until a button press sequence is stored to EEPROM, and a game of memory is started using the saved button presses. If no buttons have been pressed when the board times out, the timeout will be reset
- If a jumper is placed between port pins 0 and 1 during power-up (reset), the board will try to load existing button presses stored in EEPROM, if any, and start playing memory directly
- If a jumper is placed between port pins 2 and 3 during power-up or reset, the board will play tones from the chromatic scale, starting at an A of 441Hz, instead of playing the sound samples

#### **6.2 More example projects and tutorials**

For further exploration of the ATxmega128A1, please see the application notes that are applicable for the device. Also, there are several example projects and drivers available in the AVR Software Framework modules for the ATxmega128A1. Readymade projects targeted just for the XMEGA-A1 Xplained kit are also available.

For basic training to get familiar with the ATxmega128A1 device, Atmel application notes AVR1500 to AVR1510 are a good starting point. These application notes are available from the Atmel website:

http://atmel.com/dyn/products/tools\_docs.asp?category\_id=163&family\_id=607&subf amily\_id=1965&tool\_id=4506

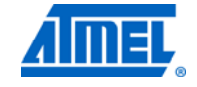

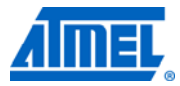

### **7 How to compile example projects**

The compilers generate two files when compiling a project. The hex file contains the actual data that will be programmed into the device. This hex file can be programmed into the device using one of the programmers listed in Section 2.6 or by using the preprogrammed boot loader.

The other file generated is a debug file, which contain both the data to be programmed into the device and debug information to make the code readable during debugging. This file can be opened in Atmel AVR Studio 4 for single-stepping and debugging. The file extension of the debug file depends on the compiler, and will be either .elf for AVR GNU Toolchain or .dbg for IAR Embedded Workbench.

### **7.1 AVR GNU Toolchain**

To make this project using AVR GNU Toolchain, open a shell/dos prompt and navigate to the gcc subfolder. Type "make" and press enter. The binary and debug files are created as:

xmega\_applications\_xplain\_demo\_atxmega128a1\_xmega\_a1\_xplained.hex xmega\_applications\_xplain\_demo\_atxmega128a1\_xmega\_a1\_xplained.elf

#### **7.2 IAR Embedded Workbench**

To open the project in IAR Embedded Workbench, navigate to the  $\frac{1}{10}$  subfolder and open the project:

xmega\_applications\_xmega\_a1\_xplained\_demo\_atxmega128a1\_xmega\_a1\_xplained.eww

The project can be compiled by pressing the F7 key on your keyboard or by selecting "make*"* from the project menu. The binary and debug files are created as:

xmega\_applications\_xmega\_a1\_xplained\_demo\_atxmega128a1\_xmega\_a1\_xplained.hex xmega\_applications\_xmega\_a1\_xplained\_demo\_atxmega128a1\_xmega\_a1\_xplained.dbg

**12 AVR1927** 

# **8 References**

[www.atmel.com/Xplained]

[www.atmel.com/avrstudio]

### **8.1 IAR compiler**

This is a commercial C/C++ compiler available for AVR 8-bit MCUs. A 30-day evaluation version as well as a 4k (code size limited) kick-start version is available from the IAR website:

#### **IAR Embedded Workbench for Atmel AVR**

http://www.iar.com/website1/1.0.1.0/107/1/

### **8.2 AVR Software Framework**

This is a large library of drivers and code available for download and free use from the Atmel website:

#### **Atmel AVR Software Framework** (ASF)

http://atmel.com/dyn/products/tools\_card.asp?tool\_id=4192&category\_id=163&family \_id=607&subfamily\_id=2138

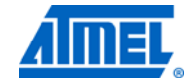

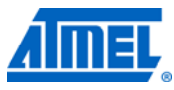

# **9 EVALUATION BOARD/KIT IMPORTANT NOTICE**

This evaluation board/kit is intended for use for **FURTHER ENGINEERING, DEVELOPMENT, DEMONSTRATION, OR EVALUATION PURPOSES ONLY.** It is not a finished product, and may not (yet) comply with some or any technical or legal requirements that are applicable to finished products, including, without limitation, directives regarding electromagnetic compatibility, recycling (WEEE), FCC, CE, or UL (except as may be otherwise noted on the board/kit). Atmel supplied this board/kit "AS IS," without any warranties, with all faults, at the buyer's and further users' sole risk. The user assumes all responsibility and liability for proper and safe handling of the goods. Further, the user indemnifies Atmel from all claims arising from the handling or use of the goods. Due to the open construction of the product, it is the user's responsibility to take any and all appropriate precautions with regard to electrostatic discharge and any other technical or legal concerns.

EXCEPT TO THE EXTENT OF THE INDEMNITY SET FORTH ABOVE, NEITHER USER NOR ATMEL SHALL BE LIABLE TO EACH OTHER FOR ANY INDIRECT, SPECIAL, INCIDENTAL, OR CONSEQUENTIAL DAMAGES.

No license is granted under any patent right or other intellectual property right of Atmel covering or relating to any machine, process, or combination in which such Atmel products or services might be or are used.

Mailing Address: Atmel Corporation, 2325 Orchard Parkway, San Jose, CA 95131

Copyright © 2011, Atmel Corporation

**14 AVR1927** 

# **AVR1927**

# 10 Table of contents

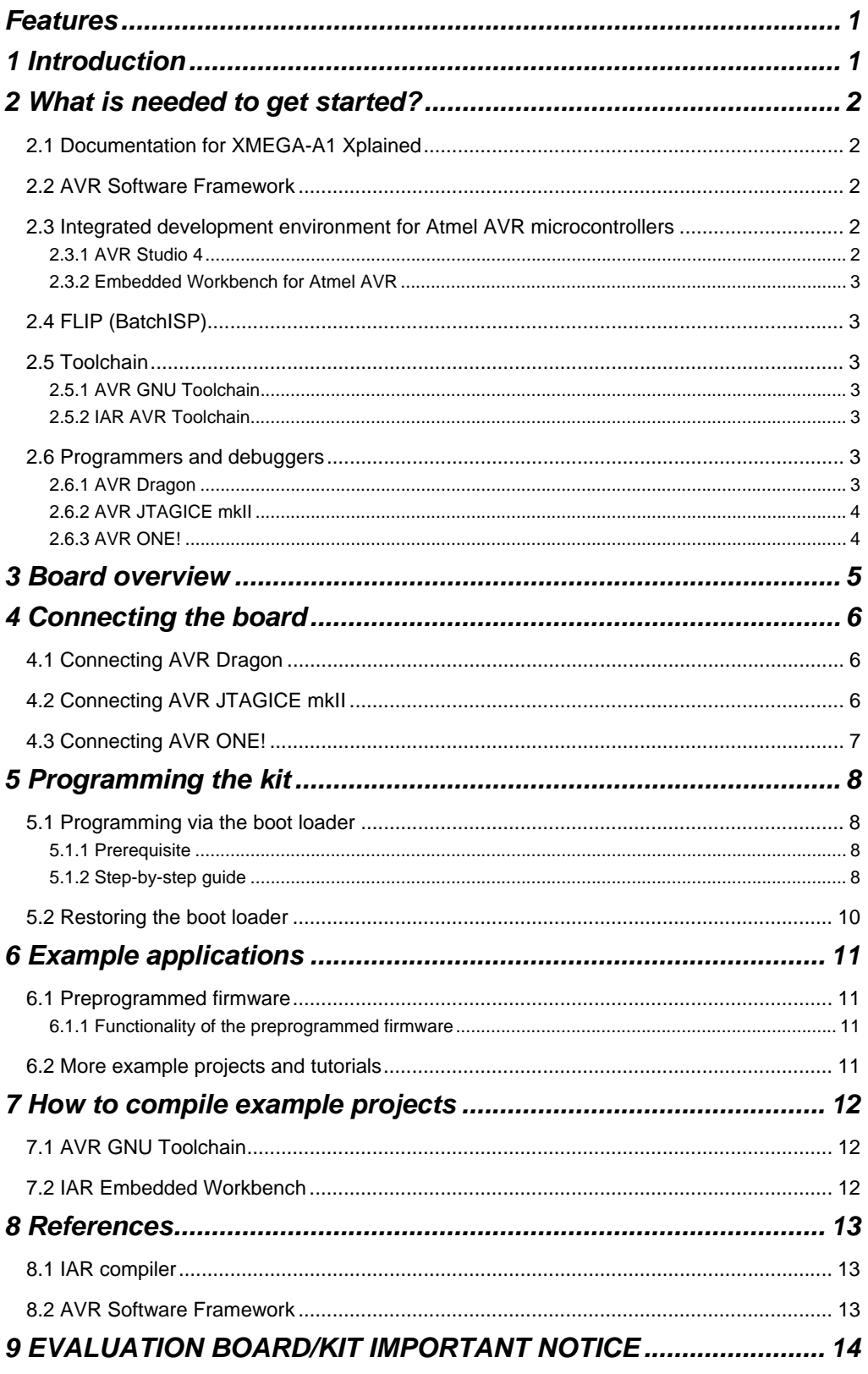

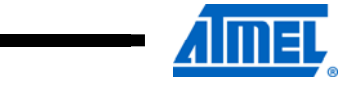

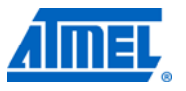

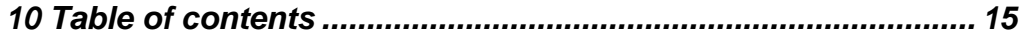

٠

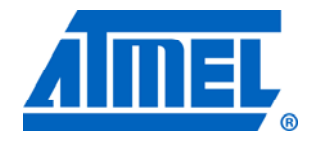

**Atmel Corporation**  2325 Orchard Parkway San Jose, CA 95131 USA **Tel:** (+1)(408) 441-0311 **Fax:** (+1)(408) 487-2600 www.atmel.com

**Atmel Asia Limited**  Unit 01-5 & 16, 19F BEA Tower, Milennium City 5 418 Kwun Tong Road Kwun Tong, Kowloon HONG KONG **Tel:** (+852) 2245-6100 **Fax:** (+852) 2722-1369

### **Atmel Munich GmbH**

Business Campus Parkring 4 D-85748 Garching b. Munich GERMANY **Tel:** (+49) 89-31970-0 **Fax:** (+49) 89-3194621

#### **Atmel Japan**

9F, Tonetsu Shinkawa Bldg. 1-24-8 Shinkawa Chou-ku, Tokyo 104-0033 JAPAN **Tel:** (+81) 3523-3551 **Fax:** (+81) 3523-7581

#### **© 2011 Atmel Corporation. All rights reserved**. / Rev.: CORP072610

Atmel®, Atmel logo and combinations thereof, AVR®, AVR® logo, AVR Studio®, STK®, XMEGA®, and others are registered trademarks or trademarks of Atmel Corporation or its subsidiaries. Windows® and others are registered trademarks of Microsoft Corporation in U.S. and or other countries. Other terms and product names may be trademarks of others.

**Disclaimer:** The information in this document is provided in connection with Atmel products. No license, express or implied, by estoppel or otherwise, to any intellectual property right is granted by this document or in connection with the sale of Atmel products. **EXCEPT AS SET FORTH IN THE ATMEL TERMS AND CONDITIONS OF SALES LOCATED ON THE ATMEL WEBSITE, ATMEL ASSUMES NO LIABILITY WHATSOEVER AND DISCLAIMS ANY EXPRESS, IMPLIED OR STATUTORY WARRANTY RELATING TO ITS PRODUCTS INCLUDING, BUT NOT LIMITED TO, THE IMPLIED WARRANTY OF MERCHANTABILITY, FITNESS FOR A PARTICULAR PURPOSE, OR NON-INFRINGEMENT. IN NO EVENT SHALL ATMEL BE LIABLE FOR ANY DIRECT, INDIRECT, CONSEQUENTIAL, PUNITIVE, SPECIAL OR INCIDENTAL DAMAGES (INCLUDING, WITHOUT LIMITATION, DAMAGES FOR LOSS AND PROFITS, BUSINESS INTERRUPTION, OR LOSS OF INFORMATION) ARISING OUT OF THE USE OR INABILITY TO USE THIS DOCUMENT, EVEN IF ATMEL HAS BEEN ADVISED OF THE POSSIBILITY OF SUCH DAMAGES.** Atmel makes no representations or warranties with respect to the accuracy or completeness of the contents of this document and reserves the right to make changes to specifications and product descriptions at any time without notice. Atmel does not make any commitment to update the information contained herein. Unless specifically provided otherwise, Atmel products are not suitable for, and shall not be used in, automotive applications. Atmel products are not intended, authorized, or warranted for use as components in applications intended to support or sustain life.